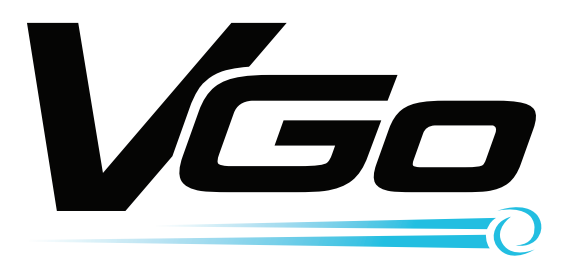

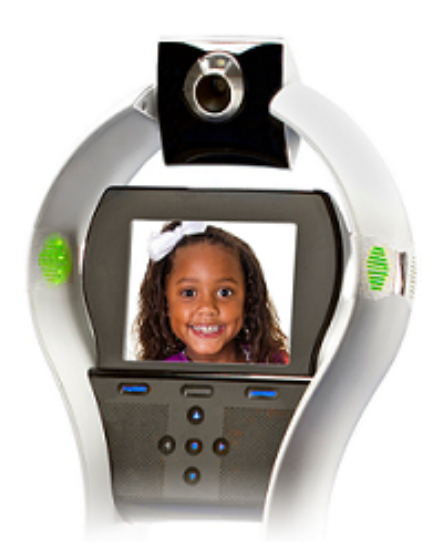

# **User Guide**

### *Includes*

## **VGo Robot VGo App for Windows VGo App for Mac (OSX)**

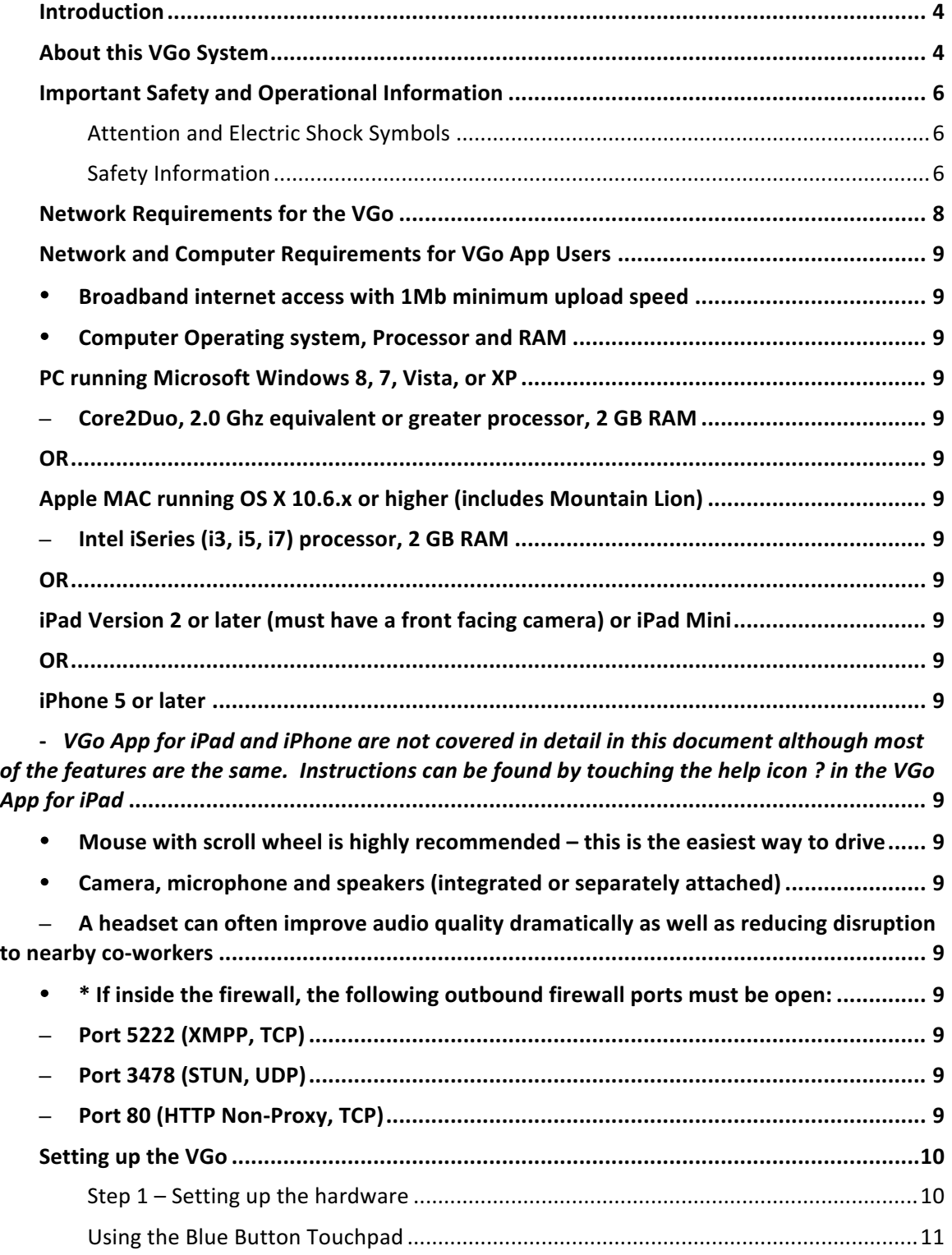

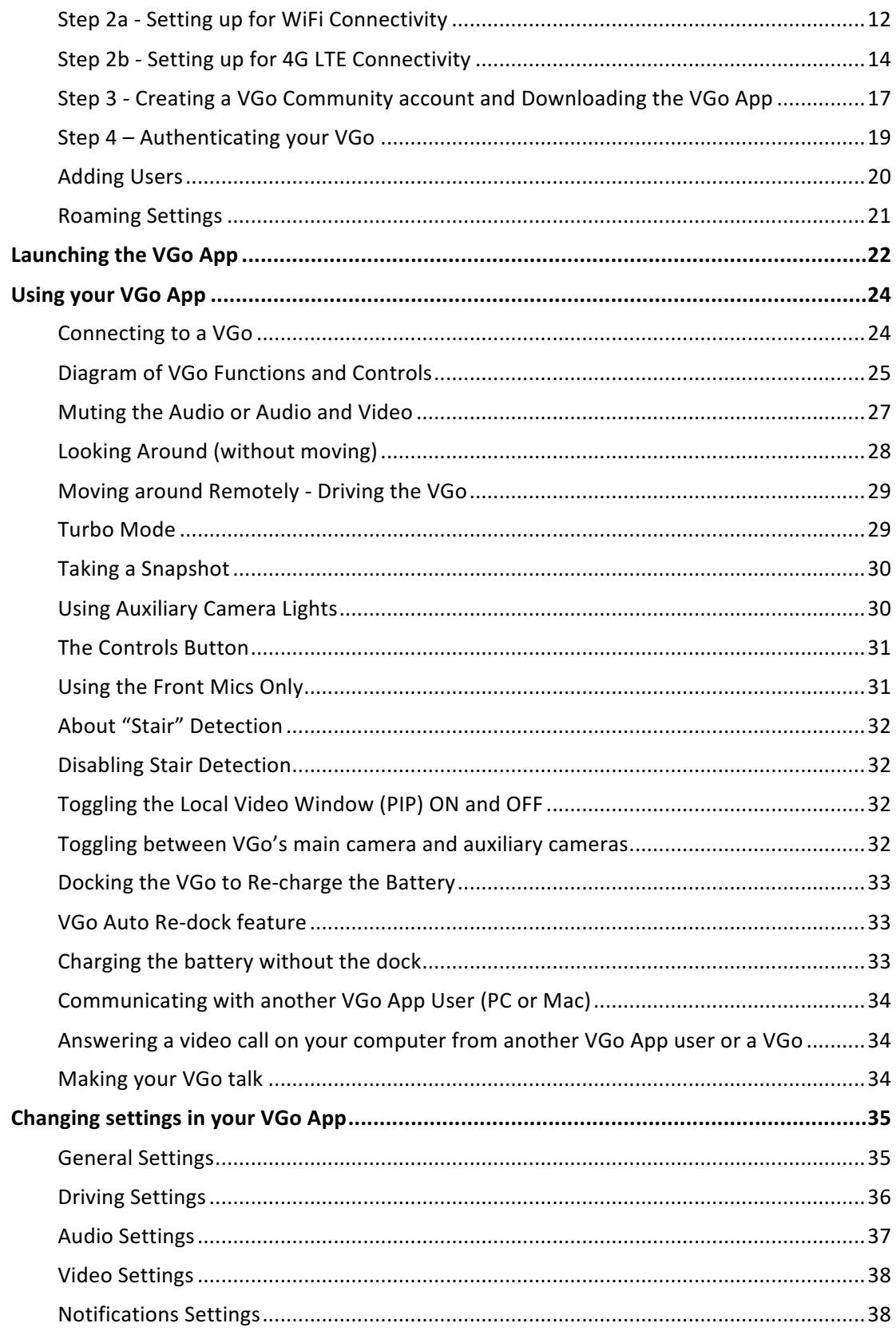

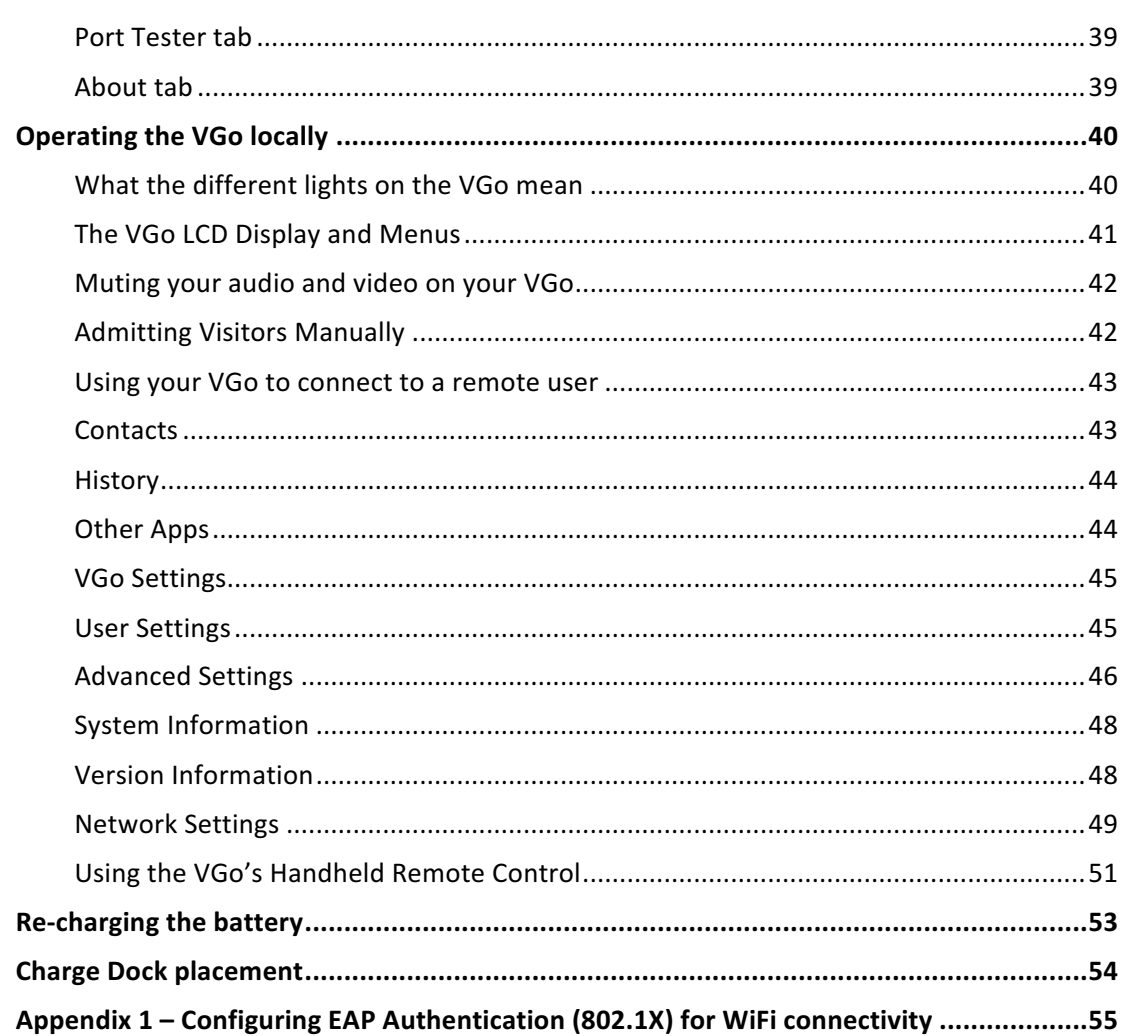

#### Introduction

**Introducing VGo and the power of "robotic telepresence".** VGo gives you the ability to not only be in a remote location but also to move around in that remote location. Go to school, check on the patient, visit with co-workers, inspect the lab, diagnose the manufacturing line, manage your staff – from anywhere. With just a broadband internet connection you can move around and interact through VGo as if you were there.

VGo allows you to navigate around a place of business and engage in 2-way video conversations with exceptional audio and video quality. It's completely interactive and easily used by anyone who has been given permission. VGo is a revolutionary communications experience.

#### About this VGo System

This VGo is a truly remarkable device  $-$  it will change the way your organization works, its interaction with others and generate more time. There are a few things to remember:

- 1) It is designed for indoor use
- 2) Although it has sensors to prevent accidents, if you override these sensors and drive it down a set of stairs it will most likely result in serious damage.
- 3) The standard battery will last up to 6 before it needs to recharge. The extended life battery will last at least 12 hours.
- 4) Although the VGo will tell you when your WiFi or 4G LTE signal is getting low, be careful not to drive out of range, you may lose your connection.
- 5) The VGo App is available for Windows and Apple Macs, iPad and iPhone.

VGo is a real-time communications device. This means that, unlike a movie that may be streamed to your laptop or mobile phone, the data transmitted (audio, video and driving) must go between the VGo and the remote user reliably and immediately. The VGo's performance is dependent on the quality of the network connection from the VGo to the remote user. Careful attention must be paid in particular to the WiFi environment to which the VGo connects to transmit and receive audio, video and driving commands. Not all WiFi environments are setup for real-time communications and so the network configuration must be reviewed and modified as appropriate. See the section on **VGo Technical Requirements** for more details.

**NOTE:** This equipment has been tested and found to comply with the limits for a Class A digital device, pursuant to Part 15 of the FCC Rules. These limits are designed to provide reasonable protection against harmful interference when the equipment is operated in a commercial environment. This equipment generates, uses and can radiate radio frequency energy and, if not installed and used in accordance with the instructions, may cause harmful interference to radio communications. Operation of this equipment in a residential area is likely to cause harmful interference in which case the user will be required to correct the interference at his own expense.

**NOTE: Changes or modifications not expressly approved by VGo Communications, Inc. for compliance** could void the user's authority to operate the equipment.

#### **Important Safety and Operational Information**

#### **Attention and Electric Shock Symbols**

The following symbols may appear on VGo products and in this manual.

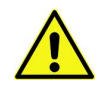

This symbol indicates attention should be paid to this important user information.

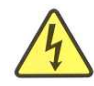

This symbol indicates a risk of electric shock.

#### **Safety Information**

Please pay attention to the following safety warnings:

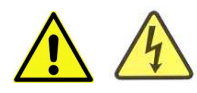

VGo is for indoor, dry location use only.

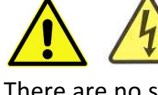

Do not disassemble. Refer servicing only to qualified and authorized personnel. There are no serviceable parts inside the VGo, other than the battery and fuse.

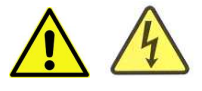

Use standard North American 120 Volt outlet only.

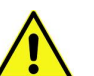

Do not operate the device in the presence of flammable gases or fumes. Operation of any electrical instrument in such an environment constitutes a definite safety hazard.

Do not use a damaged power cord, plug, or a loose power outlet. To prevent damage or a person tripping, do not leave the power cord exposed on the floor. If the power cord is damaged, call your support center to get it replaced.

Remove any foreign substances accumulated on the cliff sensor windows or the VGo may be in danger of falling down the stairs. This may cause personal injury and/or critical damage to the product. To prevent risk, clean the sensor window.

Always keep the power cord of the charger plugged into the outlet. Although the VGo has a selfcharging function, if the power cord of the charging dock is unplugged, it cannot charge itself automatically.

Install the charging dock in a location that can be easily accessed by the VGo. Allow at least 1 foot of space on either side of the charging dock. Be sure there is at least 4 ft of clear space above the charging dock. Be sure there are no highly reflective materials nearby such as floor mirrors or polished metal cabinets that could cause the docking sensors to incorrectly guide the VGo.

Do not place any metal objects on top of the charge dock as this will result in critical damage to the charger.

When cleaning the product, do not spray water directly onto the exterior or wipe it with a volatile material such as benzene, thinner or alcohol as this may result in critical damage to the product.

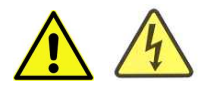

Before cleaning the charger, make sure to disconnect the power cord.

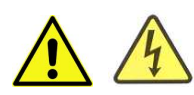

Replace faulty battery only with VGo certified parts. Do not use  $3^{rd}$  party batteries.

VGo is designed to operate in temperature between 5  $°C$  to 40 °C. Operation outside of this range may result in damage to the product.

Store at a temperatures between -10  $9$  to +50  $9$ C. Remove batteries during storage.

VGo complies with FCC Part 15 Class A, and is intended for use in business, industrial and commercial settings.

#### **Network Requirements for the VGo**

A remote user connects to a VGo through a network. The users and VGo's "presence" and connectivity are managed by VGoNet, an intelligent cloud-based service that is invisible to users.

VGo requires the following network elements for successful operation:

- Broadband internet access with minimum 768Kbps upload speed
- If inside the firewall, the following outbound firewall ports must be open:
	- $\circ$  Port 5222 (XMPP, TCP)
	- o Port 3478 (STUN, UDP)
	- o Port 80 (HTTP Non-Proxy, TCP)
	- o Port 433 (HTTPS, TCP)
- 802.11  $b/g$  (at 2.4 Ghz) or 802.11 a (at 5.0 Ghz) WiFi network coverage over the area where the VGo will be used
	- o WiFi Security can be Open, WEP, WPA, WPA2
		- 802.1x authentication using the EAP-TLS method is supported
	- $\circ$  Other devices, that connect to the same network that VGo is using, which are 802.11b only, should be restricted to the max data rate only (11Mb)
		- This prevents low data rate devices from bringing down the overall data rate of the network
- If the VGo will be setup for WiFi Roaming (where it can automatically move from one access point to another as it travels around a building)
	- $\circ$  Access Point features **Dynamic Transmit Power Control** and **Dynamic Channel Assignment** should be turned OFF
		- These settings are not intended for use with a real-time roaming device such as a VGo or wireless phone. These settings could cause unexpected, random low WiFi signals and channel re-negotiations which will severely impact performance.
	- $\circ$  Utilization (traffic) rates must be within network design guidelines for both wireless and wired connectivity
		- An overloaded network will generate packet loss and impact performance
	- $\circ$  Access Points must not have any settings that could exclude VGo from connecting to the AP
		- For example, one AP may permit any device to connect but if the next only permits specific MAC addresses and the VGo is not one of them, then the VGo cannot Roam.
	- $\circ$  All WiFi APs and Controllers must be served by the same DHCP server
		- VGo must have a constant IP address
	- $\circ$  All WiFI APs should be configured with the same security settings (SSID, Authentication, Password, etc)

#### **Network and Computer Requirements for VGo App Users**

The person who will be operating the VGo remotely must have a Computer with the following minimum configuration:

- $\overline{O}$  Broadband internet access with 1Mb minimum upload speed
- **Q** Computer Operating system, Processor and RAM
	- PC running Microsoft Windows 8, 7, Vista, or XP
		- Core2Duo, 2.0 Ghz equivalent or greater processor, 2 GB RAM

**OR**

Apple MAC running OS X 10.6.x or higher (includes Mountain Lion)

- Intel iSeries (i3, i5, i7) processor, 2 GB RAM

**OR**

**OR**

iPad Version 2 or later (must have a front facing camera) or iPad Mini

iPhone 5 or later

- VGo App for iPad and *iPhone are not covered in detail in this document although most of the features are the same. Instructions can be found by touching the help icon* ? *in the VGo App for iPad* 

- $\overline{Q}$  Mouse with scroll wheel is highly recommended this is the easiest way to drive
- $\overline{Q}$  Camera, microphone and speakers (integrated or separately attached)
	- A headset can often improve audio quality dramatically as well as reducing disruption to nearby co-workers
	- $-$  Computer cameras with a "face finding" feature in its software is recommended. This helps fill the VGo's screen with the user's face and less of the surrounding background.
- $\overline{Q}$  \* If inside the firewall, the following outbound firewall ports must be open:
	- $-$  Port 5222 (XMPP, TCP)
	- Port 3478 (STUN, UDP)
	- $-$  Port 80 (HTTP Non-Proxy, TCP)
	- Port 433 (HTTPS, TCP)

\* A port tester is included in the VGo App which can be run at any time to check the status of the ports.

Firewalls can be configured to allow information through specific ports that are to/from a specific MAC address (VGo). Ports can be configured to be open only for traffic that is to/from the VGoNet server, and closed for everything else by configuring the specific IP addresses of VGoNet servers. Contact VGo Support for details.

#### **Setting up the VGo**

Setting up a VGo for the first time will take about 15 minutes. If you are not already a registered user on vgocom.com, it will take an additional 5 minutes to setup your account and download your VGo App software onto your computer.

There are 4 steps in the setup process:

- 1. Setting up the hardware (5 minutes)
- 2. Setting up the wireless connection (5 minutes)
- 3. Creating a VGo account and downloading the VGo App (5 minutes if not a current user)
- 4. Authenticating the VGo with the VGoNet network (5 minutes)

Before you begin – you'll need to know the name of the WiFi network that VGo will use and any associated keys/passphrases/password(s) required for connection to that WiFi network. Depending on the WiFi type, there may be additional information you need – see below in *Step* 2 – Setting Up the Wireless Connection for more details. (If you do not have this information, check with the person responsible for the WiFi networks in your facility). VGo cannot be setup and used if it is not connected to a WiFi network which in turn has access to the internet.

#### **Step 1 – Setting up the hardware**

#### Connecting upper and lower sections

- Open the box and remove the VGo upper section (the section with the LCD screen) and set it aside.
- Remove the VGo lower section (the section with the wheels) and place it on the floor.
- Hold the upper section vertically with the LCD screen at the top.
- Align the upper section stalks with the corresponding sockets in the lower unit  $-$  the front of the LCD display on the upper section should be on the same side as the speaker grill on the lower section.
- Open the latches and hold them all the way up.
- Gently but firmly seat the upper section stalks in the lower section sockets and flip the latches down so they are flush with the supporting stalks on both sides of the VGo.

#### Inserting the battery

- Remove the accessories box from the bottom of the VGo shipping box and ensure that it contains the following items:
	- $\circ$  Charge dock
	- $\circ$  AC adapter and power cord for the charge dock
- $\circ$  Battery (for the VGo)
- $\circ$  Handheld remote control (with AAA batteries)
- Remove the VGo's battery compartment cover (on the top of the lower section).
- Separate the Velcro battery strap to make room for the battery. If you are using the larger extended life battery, remove the foam spacer block that is taped in place in the battery compartment.
- With the wires on the top, grip the battery by its sides (not by the wires) and gently lower the battery into VGo's battery compartment beside the foam spacer block.
- Click the connector plug into its socket.
	- $\circ$  If it won't click in place, try turning the plug around 180 degrees as it only fits correctly in one direction.
- Attach and tighten the Velcro strap to hold the battery firmly in place.

#### **Using the Blue Button Touchpad**

During the setup process, you will make selections and enter information using the intelligent blue button touchpad below the VGo LCD display.

Each button is active only when it is lit (blue). Buttons are context sensitive and so functions or availability may change depending on what is being displayed on the screen.

#### *Horizontal soft buttons*

Each of these three buttons performs the function as described by the label immediately above it. For example: **Help** will often appear above the right hand button, indicating that help for that screen can be accessed by a simple touch.

#### *Arrow buttons*

In a four way cluster, these are used to navigate menus and also to locally control the remote person's volume when they are visiting.

*OK /Accept/Select button* Touch here when you need to select a menu choice.

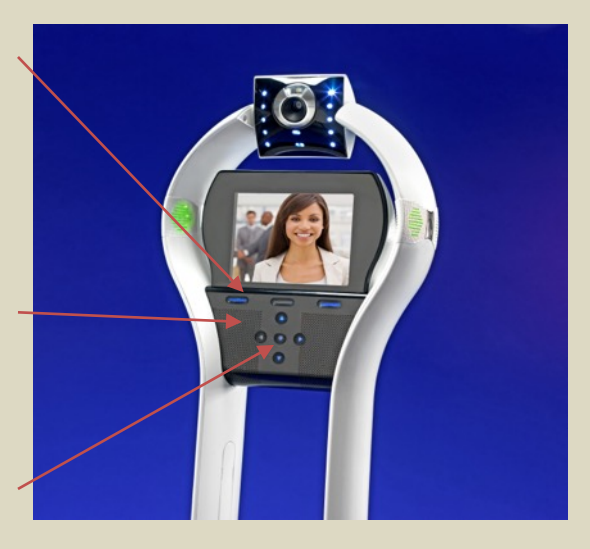

#### **Step 2a - Setting up for WiFi Connectivity**

#### \*\*\* If you want to setup you VGo for 4G LTE connectivity, go to Step 2b \*\*\*\*

• Press the **Power** button found on the rear of the VGo just behind the battery compartment cover.

The battery should have enough power for the VGo to turn on and be setup. If the VGo does not turn on, insert the bayonet end of the AC power cord into the socket located just below the VGo's power button on the rear of the VGo and the other end into a power outlet. The VGo can operate normally once the powercord is connected, so you can continue with the setup. Note that when the powercord is connected directly, the drive system is disabled.

- The VGo will take about a minute to boot up and you'll then see a **Welcome** screen on the display. Select **Next** to configure your network connection.
- On the first **Network Settings** screen, be sure the first item in the list, **WiFi Network Settings – Enabled** is highlighted and touch the center OK blue button.
- On the next screen, select **WiFi Networks**
- After the VGo scans for available WiFi networks, it will display a list of networks it has detected.
	- $\circ$  If the required network is "hidden" (Non-broadcasted SSID enabled), it will not be displayed in the list. To connect to a network that is not listed, select Add **Hidden** and enter the SSID as supplied by your network administrator and follow the instructions. You'll need to know the Authentication type (None, **WEP, WPA, WPA2, WPA Enterprise and WPA2 Enterprise**) and the Encryption type (None, WEP, TKIP or AES/CCMP) as well as the passkey.
	- $\circ$  If the Authentication type is WPA Enterprise or WPA2 Enterprise (these use EAP authentication certificates - 802.1X), go to Appendix I of this document.
- Use the blue arrow keys to highlight your WiFi network and touch the OK button.
	- $\circ$  When a network is highlighted, it will also display the Authentication type and Encryption type detected for that network. These settings will be configured automatically. You can change these settings manually later.
- Next enter your WEP key or Passkey using the **arrow** buttons to highlight the character and the center OK button to select. Select **Accept** when you are done.
	- $\circ$  If you don't see a screen to enter your key, but instead see a screen titled **Select EAP Method,** then you are on an Enterprise network that requires certificate(s) to be loaded on the VGo. Go to Appendix 1 for further instructions.
- Next choose the IP Addressing connection type. Most wireless networks use DHCP. If your network administrator requires a **Static IP** address, you'll need the following additional information  $-$  enter this information in the next set of screens:
	- o IP **Address**
	- o Sub**Netmask**
	- o Default **Gateway**
	- o DNS **Nameserver**
- The VGo will connect to the network this may take a minute or two. A green check mark will appear on the screen. Wait for a new screen that says "Please login to **vgocom.com** . . . ". Leave your VGo at that screen and **proceed to Step 3** – Creating a *VGo* account and downloading the VGo App.
	- o Note: If you get an error message, the problem could be with either the VGo's connection to the WiFi or the WiFi connection to the internet. Both must be working for the VGo to display the activation key.

#### **Step 2b - Setting up for 4G LTE Connectivity**

#### \*\*\* If you want to setup you VGo for WiFi connectivity, go back to Step 2a \*\*\*\*

VGos ordered with optional Verizon 4G LTE connectivity have a SIM card pre-installed. Contact your Verizon rep if the card has not been activated. The information you need is printed on the Quick Setup Guide in the box with your VGo.

If you want to use a different SIM card (that has been activated) follow the steps below to **install it in the VGo.**

If the SIM card is installed and activated go to item 6) below.

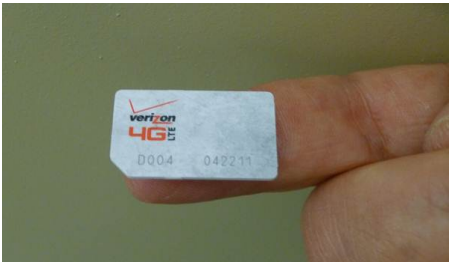

Before you start, make sure you have a valid 4G LTE SIM Card (you get this from your Verizon rep).

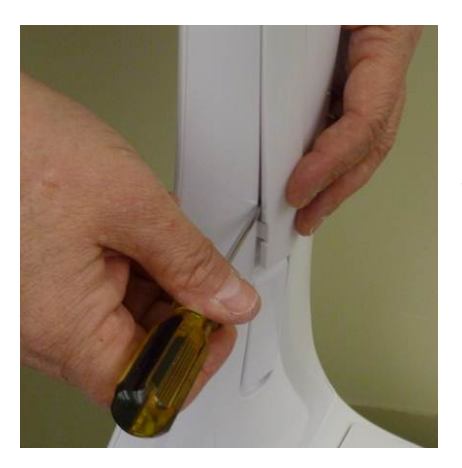

1) Using a small flathead screwdriver or knife, starting at the bottom, gently pry off the plastic screw cover strip on the left inside stalk of the VGo.

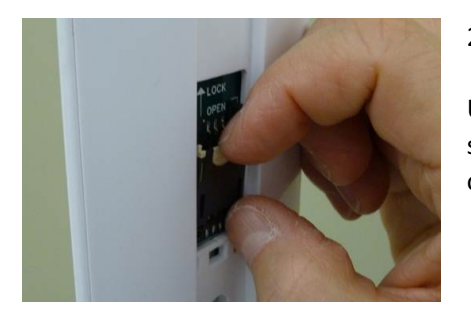

2) You'll see the slot for the SIM card.

Using your fingernail, open the card slot cover by gently sliding the white plastic tab down  $1/8$ " and gently pulling out at the same time - the card cover will unfold.

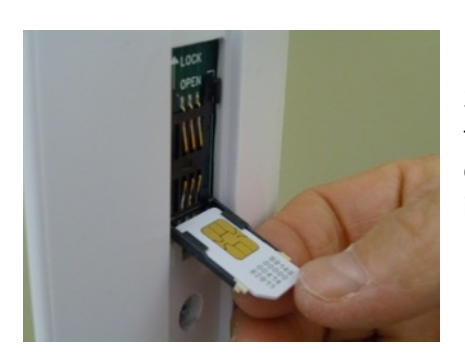

3) Position the SIM card with the metal contacts facing up and the notched corner on the left. Slide the SIM card into the back of the cover, and fold the cover back up into the stalk.

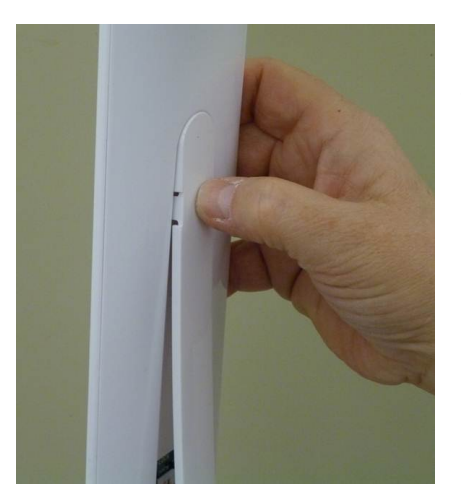

4) Using your fingernail, slide the white plastic tab back up to secure the SIM card in place.

5) Hold the white plastic screw cover strip so that the rounded end is up. Starting at the top, snap it back in place on the inside of the stalk.

6) Press the Power button found on the rear of the VGo just behind the battery compartment cover.

The battery should have enough power for the VGo to turn on and be setup. If the VGo does not turn on, insert the bayonet end of the AC power cord into the socket located just below the VGo's power button on the rear of the VGo and the other end into a power outlet. The VGo can operate normally once the powercord is connected, so you can continue with the setup. Note that when the powercord is connected directly, the drive system is disabled.

- 7) The VGo will take about a couple of minutes to boot up and you'll then see a Welcome screen on the display. Select Next to configure your network connection.
- 8) On the first Network Settings screen, use the blue arrow buttons to highlight, Cellular **Network Settings - Disabled**, and touch the center OK blue button.
- 9) A message will notify you that a re-boot is required. Select YES
- 10) The VGo will restart and the Welcome Screen will again be displayed. Select Next.
- 11) On the first Network Settings screen, use the blue arrow buttons to highlight, Cellular **Network Settings – Enabled**, and touch the center OK blue button.
- **12)** The VGo will connect to the network this may take a minute or two. A green check mark will appear on the screen and then display a new screen that has an activation key and says "Please login to vgocom.com . . . ". Leave your VGo at that screen and **proceed to Step 3** – Creating a VGo account and downloading the VGo App.

#### **Step 3 - Creating a VGo Community account and Downloading the VGo App**

If you already have a VGo in your organization, and you have the role of manager or admin, then you can skip Step 3 and proceed to to Step 4 – Activating your VGo. If you are not a manager or admin, then contact your VGo administrator for VGo activation or to get a username, password, and access granted to the appropriate VGo's for yourself.

To proceed in the role of manager or Admin, you first need to create a VGo Community (which will also create a personal account for you) and then **activate your VGo** (establish the association between you and your new VGo). To use your VGo, you'll also need to download the VGo App software from the vgocom.com website onto your PC or Mac.

You will do all this using VGoNet Manager which is a web based management system for managing VGo devices and the users who can access them. The ability to create, update and delete user accounts, associate VGos with accounts, and monitor system usage within an organization are all critical elements in the deployment of a Robotic Telepresence system. A complete user guide for VGoNet Manager is available on that site.

#### Go to http://www.vgocom.com/ and click on My Account

1. Click on **Create a new VGo Community.** 

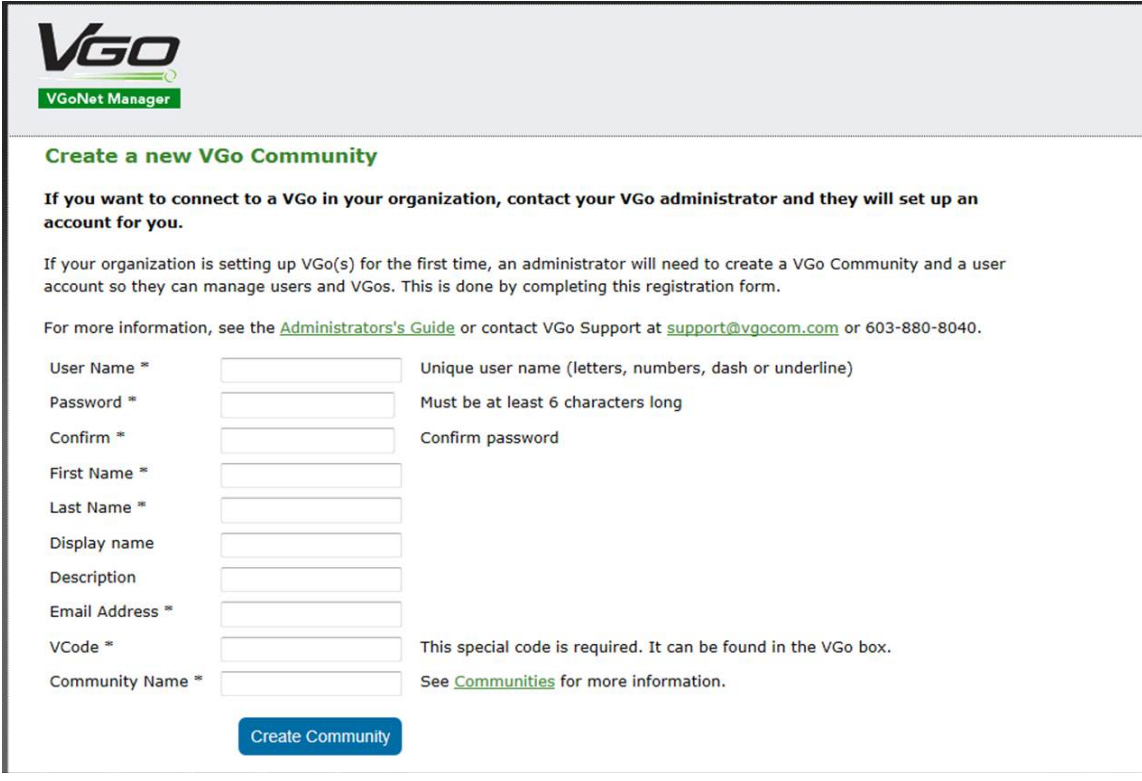

#### 2. On the **Create a New VGo Community** page

- Enter information in all the fields.
- Community names are unique. This can be your organizations name.
- The VCode is with the Quick Setup Guide in the VGo robot box.
- Click **Create Community**

(If the user name or community name have already been used you will be asked to pick another one)

- 3. Go to your email and open the message titled "Your new VGo Account"
	- If you don't see the email:
		- $\circ$  check your Junk / Spam mail folder
		- $\circ$  wait a few minutes, some email systems may not deliver email immediately
	- Click on the link attached in your email that will enable you to log in for the first time.
- 4. Click on **Download** (one of the tabs across the top of the page.

#### *If you have a Windows PC*

- Click on **Download Now** beside **VGo App for Windows PC users**. A new page is displayed. Follow the instructions to download and install the software.
- When it asks if you want to Run or Save, select **RUN**.

If you get a popup window that says "The publisher could not be verified. . . ", select **RUN.** 

During the install, you'll need to **check the box** for "I accept the terms in the license agreement", then click on Install to continue.

If you get a pop-up that says "An unidentified program wants access to your computer", click on **ALLOW** to continue.

The download and install are complete when the popup windows close and you have

this shortcut icon on your desktop.

If you are setting up a new VGo, keep your web browser open and stay logged in since you'll need to authenticate the new VGo with the network.

#### *If you have an Apple Mac*

- Click on **Download Now** beside **VGo App for Apple Mac users**. A new page is displayed. Follow the instructions to download and install the software.
- During the install, accept the terms in the license agreement, click on Agree to continue.
- Type your password to allow the installer to make changes, then click **OK**

The download and install are complete when the popup windows states "The

installation was successful" and you have this icon on your dock tray.

If you are setting up a new VGo, keep your web browser open and stay logged in since you'll need to authenticate the new VGo with the network.

#### **Step 4 – Authenticating your VGo**

For more information on the VGoNet manager, see the section "Introduction to VGoNet **Manager**".

- 1. If you are not logged into your account, go to www.vgocom.com, click on My Account.
- 2. Enter your username and password and click Login.
- 3. Select the **VGo** tab (at the top) and then select **Add a VGo.**

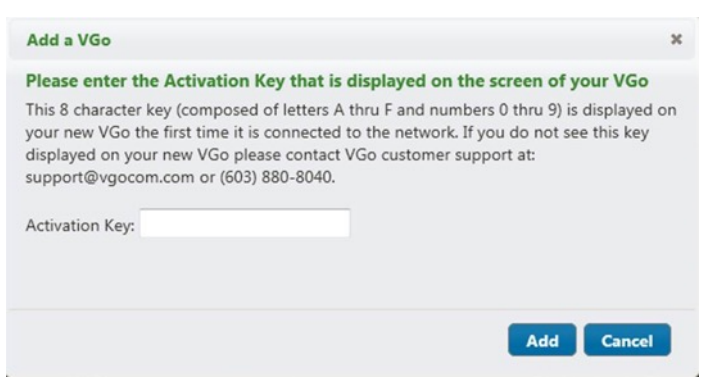

- 5. Type the Activation key that is currently displayed on the screen of your VGo, into the box on the webpage and select Add.
	- $\circ$  Note: If screensaver photos are on the VGo display, touch any blue button to bring up the previous active screen.
- 6. You will now see your new VGo is the list of VGos.
	- o It will typically be called **New VGo for (community name)**.
	- $\circ$  You may need to refresh the page to see this.
- 7. Click on the VGo's name.
- 8. Click on **Edit Properties** and give it a descriptive Display Name, enter the VGo's location and click **Update**.
- 9. Click on **Manage User Access.**
- 10. Select the users who you want to have access this VGo.
	- Note: if you want to use the VGo, you must grant access to yourself

You are now ready to use your VGo. On your computer, launch the VGo app login with the username and password you created earlier. You will see your VGo in the contact list and you can click on the camera icon to connect to your VGo.

#### **Adding Users**

As an administrator, you can add additional users (by assigning a username and password and granting access to VGo(s). Within VGoNet Manager, click on the Users tab (across the top).

Consult the VGoNet Manager Administrator's Guide for detailed information.

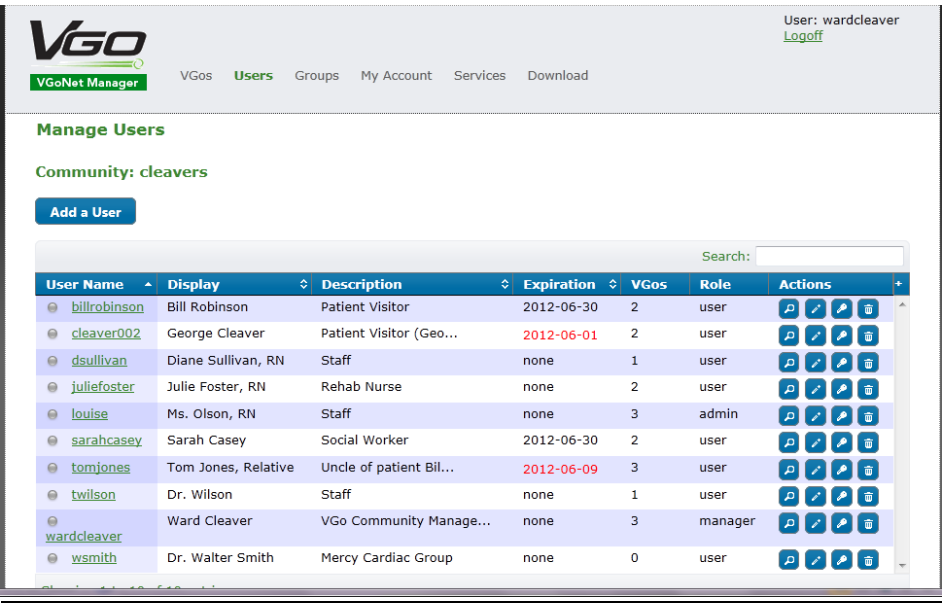

#### **Roaming Settings**

For WiFi connectivity, your VGo arrives from the factory set to scan for new access points as it drives around a facility. In the wireless world this feature is called Roaming (no - your VGo will not roam about on its own, VGo only moves when you drive it).

With Roaming ON, when the VGo determines that it needs to switch to the next WiFi access point, it will automatically stop moving, you will see the message "Searching for Network, Please Wait" while it scans for an access point with a stronger signal and then switches to that access point. The switch to the next access point will take about 3 seconds at which time your audio, video, and driving is restored.

If you are at the edge of the range of your WiFi network, and no stronger access points are available, VGo will re-connect to its current access point and then scan again after about 20 seconds. If you see VGo "Searching for Network" more than once within about 30 seconds, you should assume that you have reached the outside range of the WiFi network and go back 10 or 15 feet to remain in good WiFi operating range.

If you continue to move further out of range, the message "Your WiFi Signal is Low" will be displayed and you should not drive further or you may lose remote control of your VGo.

You might be able to speed up the roaming process as you can limit the frequencies scanned by checking with your IT manager to find out what frequency is being used for the WiFi specific network that VGo is connected to. VGo can scan 2.4 Ghz or 5.0 Ghz or both. The default setting is **Both**. 

- From the Main Menu, move the highlight using the blue left and right arrow keys to Settings and touch the center OK button.
- Highlight **Network Settings** and touch **OK**.
- Highlight **WiFi Network Settings – Enabled** and touch **OK**
- Highlight **WiFi Roaming and Scanning** and touch **OK**.
- Highlight **Scan Frequency** and touch **OK** to toggle to the correct setting

#### If you only have one WiFi access point (or router), you should turn Roaming Off

- From the Main Menu, move the highlight using the **blue left and right arrow keys** to Settings and touch the center OK button.
- Highlight **Network Settings** and touch **OK**.
- Highlight **WiFi Network Settings – Enabled** and touch **OK**
- Highlight **WiFi Roaming and Scanning** and touch **OK**.
- Highlight **Roaming**. If it says ON, then touch OK to toggle Roaming to OFF.

#### **Launching the VGo App**

On your PC desktop or in your Mac application folder you'll see an icon that looks like this  $\bigtriangledown$ 

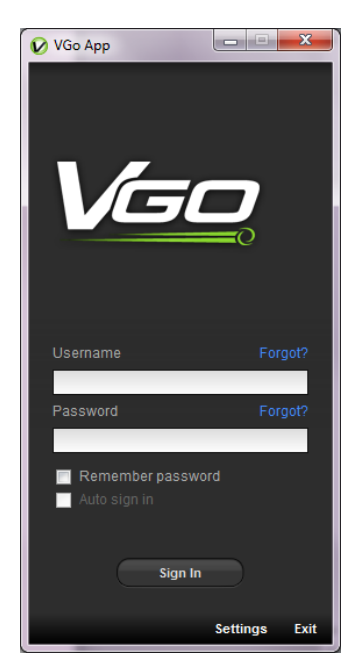

1) Double Click the icon to open your log-in window which looks something like this.

2) Enter your username and password

We recommend that you check the two boxes for REMEMBER **PASSWORD** and **AUTO SIGN IN** to make signing in easier going forward.

3) Click SIGN IN

• If you can't sign-in, click on **Settings**, then **Port Tester**, then **Test**, to make sure ports are open.

• If the ports are open, and you still can't sign in, most likely your Username and Password are not correct or are invalid.

*If the ports aren't open, contact your IT department or VGo support*

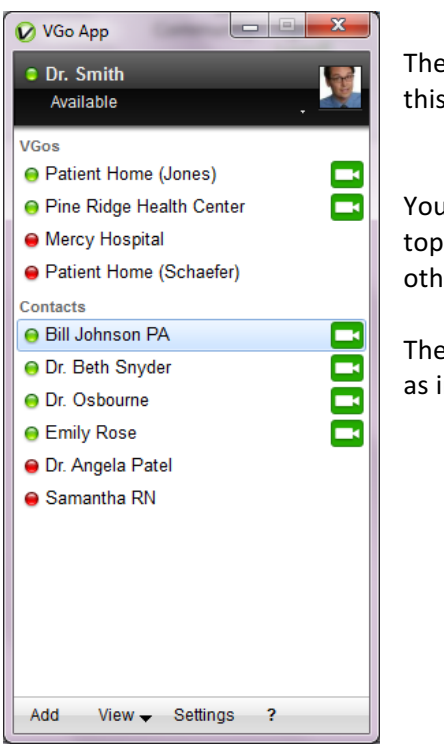

The VGo App window will then open and look something like this:

You'll see your user name with a green circle beside it at the top. Any VGos you have access to are listed and you might see other people's names under "Contacts".

The circle indicates "presence" and can be one of three states as indicated by its color:

◯ Ready

Busy (only one person can use a VGo at a time)  $\bigcap$  Offline, this VGo or contact is not logged in and so is not available. (could be powered off)

Only designated users who have been granted permission by the manager of each VGo, have access to  $VGo(s)$ . If a VGo is not in your contact list – you cannot access it. Contact the manager of that VGo if you want access.

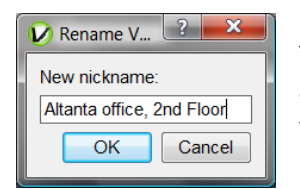

You can rename a contact or a VGo to something other than the assigned username. Using your mouse pointer, right-click the VGo whose name you wish to change and select the Rename option.

Type in the new VGo (or contact) nickname and select OK.

NOTE: You can close the VGo App window at any time and the application will remain running in the background – your status remains "Available" and you will be notified if another user places a desktop video call to you or sends you an instant message.

- To reopen, so you can connect to a VGo or a Contact double click on the  $\bigvee$  in your task tray on the bottom right of your PC screen or Dock tray at the bottom of your Mac screen.
- To logout completely (others will see you as "offline") right click on the  $\bigvee$  and select **EXIT/QUIT** or if the VGo App is displayed on your screen – click **Available** (presence status) just under your username and select **EXIT**.

#### **Using your VGo App**

#### **Connecting to a VGo**

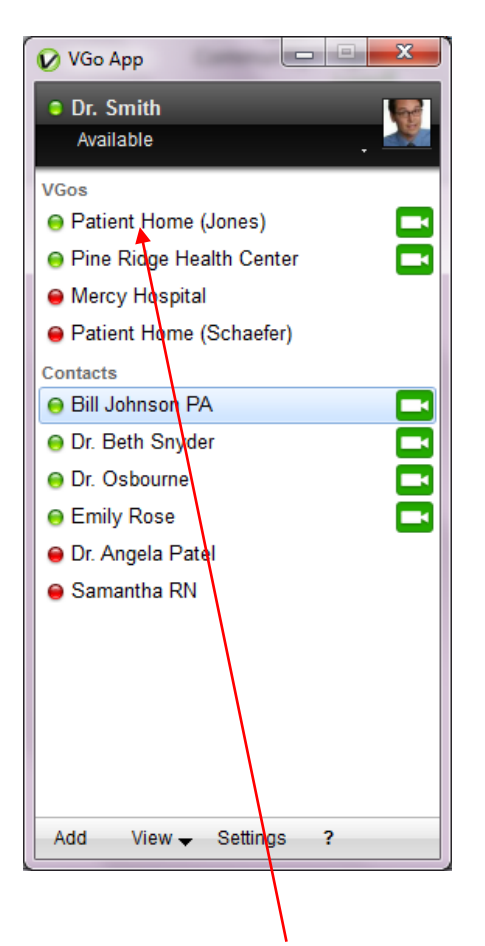

Double-click the VGo/Location where you want to visit and a connection is made with the remote VGo. The VGo video window will be opened on your computer display. You will see yourself until you are connected to the remote VGo. You will then see (the view through the VGo's camera) and hear (the sound picked up by the VGo's microphones) as if you were there. Driving mode is enabled. See below on how to drive.

Note that VGo's and contacts may not be displayed if they are not on-line. To view all contacts whether they are available or not, click on View and toggle-on **Show Offline Contacts** by clicking on it - a check mark will appear. To display only sites that are on-line, click on **Show Offline Contacts** again, the check mark will disappear, and only online VGo's and contacts are shown.

#### **Diagram of VGo Functions and Controls**

![](_page_24_Picture_2.jpeg)

Auto Camera Tilt enables VGo to automatically tilt the camera as you drive (driving slower makes the camera tilt to the ground directly in front of it, and driving faster makes the camera tilt up, to see what is ahead).

Note: When driving in REVERSE, the auto-camera tilt is not enabled. You must tilt the camera manually.

Battery gauge – indicates battery strength. To see more detail, hover your mouse pointer over the gauge

**Volume** slider – adjusts the volume your voice coming out of the VGo.

![](_page_25_Picture_1.jpeg)

#### **Muting the Audio or Audio and Video**

**MUTE** stops the transmission of your video and / or audio to the VGo while still maintaining the connection to give you temporary privacy or to not disturb the people in the presence of the VGo. 

- To Mute the Audio Click on the **MUTE Audio** button
	- $\circ$  People in the presence of the VGo cannot hear you
	- $\circ$  The button will change color from white to orange
	- $\circ$  The distant VGo will display a message on its screen notifying people that you have muted
	- $\circ$  The distant VGo will still display your live video image
	- $\circ$  You will still be able to see and hear from the VGo, unless it is also muted
	- $\circ$  To un-mute, click the button again
- To Mute the Video Click the **MUTE Video** button
	- $\circ$  People in the presence of the VGo cannot see you, but they can still hear you
	- $\circ$  The distant VGo will display a black screen with your name and a message notifying people that you have muted
	- $\circ$  To un-mute, click the button again

![](_page_26_Picture_14.jpeg)

#### Looking Around (without moving)

#### To look up or down

If you are using a mouse with a scroll wheel (recommended), you can roll the scroll wheel to tilt the camera up or down. Also, **camera tilt arrow** buttons (up and down) will automatically appear in the upper left corner of the window when you move your mouse pointer over the video window. Click on either arrow to change your view up or down.

You can also use the keys on your computer keyboard to tilt the camera

- $A t$  ilts the camera down
- $\cdot$  S tilts the camera up

#### To look left or right

 **Camera tilt arrows**

Move your mouse pointer over the video window to illuminate the left and right arrows at the bottom of the window. Click on the left arrow to look left (VGo will rotate in place) or click on the right arrow to look right.

**Pivot** – with a single click or touch you can turn in place to look behind you or to the side. The pie shaped green Pivot buttons illustrate the view you will have after clicking. For example to look directly behind you, click on the bottom green Pivot button.

You can also use the arrow keys on your computer keyboard

- Left arrow  $-$  Look left (VGo turns in place to the left)
- Right arrow  $-$  Look right (VGo turns in place to the right)

![](_page_27_Picture_13.jpeg)

© Copyright 2011-16 VGo Communications, Inc. All rights reserved. **Page 28** 

#### **Moving around Remotely - Driving the VGo**

There are two ways to move around in your distant location.

- 1. Using your mouse or pointing device:
	- Move your mouse pointer over the video window to display the "heads up" driving control which looks like a half circle.
	- Move your mouse to the bottom center and hold down your mouse button the **pointer will turn yellow**. The yellow pointer means that the motors are now active and you can move around.
	- While holding down the mouse button, slide the pointer in the direction you want to go. The VGo will move in the direction of the arrow. Release the button to stop.
	- The VGo's speed is determined by how far you are from the starting point at the bottom center. Closest to the bottom center, the VGo goes slower. Out by the edge of the circle the VGo goes faster - whether you are going straight or turning.
	- The direction is determined by where the pointer is, within the half circle. If the pointer is along the vertical center line, the VGo goes straight. If the pointer is along the horizontal line the VGo will turn left or right in its own footprint. In between the two, the VGo will go forward while turning left or right.
- 2. Using the arrow keys on your PC keyboard:
	- Up arrow  $-$  Go forward (VGo moves straight forward)
		- The VGo will accelerate up to its top speed as you continue to hold the key down. You can change the acceleration rate in the **Driving Settings**
	- Down arrow Go backward (VGo moves straight backward)
	- To go half speed hold down the Up/Down Arrow and the Space Bar
	- To go at a specific speed hold down the UP Arrow and the 1,2, 3 or 4 key
	- You can move forward (or backward) and turn simultaneously by pressing the Up/Down arrow and left or right arrow keys at the same time.

#### **Turbo Mode**

![](_page_28_Picture_18.jpeg)

While not everyone needs to go faster, we do hear from some students who have to travel a long distance between classes that they wish they could. All new VGo's and those delivered after January 1, 2015 now include Turbo Mode. VGo's now can go **70% faster**. 

When driving with the mouse or touchpad, Turbo mode kicks in after driving the VGo straight for a few seconds - you'll see the driving pointer change from yellow to red. If you turn sharply, Turbo mode will automatically engage.

To use the keyboard, press the Up arrow and the T key together. Administrators can turn the function off if desired using a setting on the VGo. Users can turn turbo mode off in their VGo App. The setting must be on in both the VGo and the VGo App for turbo mode to engage.

#### **Taking a Snapshot**

The remote user can take a still image hi-resolution photo at any time while using VGo.

At the bottom left of the video window, click on the **SnapShot** button to immediately take a snapshot photo using VGo's camera. While the VGo is processing the image you'll see a pop up message such as this:

![](_page_29_Picture_4.jpeg)

Video, Audio, and Driving may be temporarily suspended while the snapshot is automatically transferred to your computer and stored in a folder. A popup window will inform you once the transfer starts. After transfer completion, you can view the photo immediately. To do so, click on **Open Folder.**

![](_page_29_Picture_145.jpeg)

Photos are stored in a folder that is specified within Settings The default folder is VGo Files and **Snapshots** and is located in your documents folder for PC and User folder for Mac. Snapshots will have a file name of RemoteSnapshotxxx.jpg (where x is a number that increments with each successive snapshot). Snapshot photos remain in the folder until they are moved or deleted by the user.

#### **Using Auxiliary Camera Lights**

A set of small LED lights surround the camera on the VGo. These lights are normally off. They can be toggled on and off remotely. In normal lighting conditions, they will not show a noticeable difference in the video picture. In very low light or dark rooms, these lights can provide enough illumination to successfully drive around.

• Click on the Lights button to toggle lights on and off (the button turns green indicating the lights are on. They automatically turn off when you End Visit.

#### **The Controls Button**

Click on the **Controls** button to bring up the controls menu.

![](_page_30_Picture_4.jpeg)

#### **Using the Front Mics Only**

VGo is designed to enable you to hear everything – just as if you were there. However, in noisy environments, you may not want to hear everything. For example, at an event where many people are standing around having separate conversations, VGo will pick all the conversations and may make it difficult for you to focus on hearing just the people you are talking with. To help, you can turn off VGo's rear microphones.

• Click on the Controls button. Click beside Front Mics Only.

#### **About "Stair" Detection**

VGo can automatically detect a stair or drop off and stop a remote user from driving off of it, which of course could damage or topple the VGo. If you see a warning message in your video window while driving the VGo such as "Left Cliff" or "Right Cliff" then the VGo has detected a drop (such as stairs) and will not allow you to drive forward. Use your camera tilt controls to look down at the floor. Click on the down arrow on the video window to back away from the drop off. If you see "Rear Cliff", then you will not be able to move backwards, you can only move forwards.

#### **Disabling Stair Detection**

There may be occasions though where a floor type will fool the cliff sensor even though a cliff may not be present. This most often can occur when the VGo encounters a black or very dark floor surface. For example, after tilting the camera to look down, you may see that it is just a black extension cord running across your path. To continue to drive forward, you must disable the cliff sensor.

You can disable Stair detection for the duration of your visit.

- Click on the **Controls** button. Click on the check mark beside **Stair Detection** control.
- If Stair Detection is not checked, then it may be set to off as the default on the VGo itself. You can enable it for the duration of the visit by checking it here.

#### **Toggling the Local Video Window (PIP) ON and OFF**

When you first connect to VGo, overlaid in the upper right hand corner of the video window is a small video window that displays live video of what the far end is seeing – usually you!

- **Click on the Controls** button.
- Click on **Show Local Video** to toggle off and on.

#### **Toggling between VGo's main camera and auxiliary cameras**

For those VGo's equipped with the Auxiliary camera option, if one or more auxiliary cameras are plugged into the VGo, the Controls menu will display the names of the cameras so that you can choose your view. Only one camera can be selected at a time. Driving is disabled when an auxiliary camera is selected. Driving is only active when the main camera is selected.

Camera selection can also be changed by pressing the C key on the keyboard.

#### **Docking the VGo to Re-charge the Battery**

VGo can dock itself to re-charge its battery. The remote user must drive the VGo in front of the dock so that both devices "sense" each other. VGo can charge on any VGo charge dock.

- Drive the VGo in front of a charging dock and turn to face it head-on. The VGo can be from about 2 to 10 feet away (if too close the VGo does not have room to turn itself around)
- When the Dock and the VGo sense each other, the Dock button at the bottom right of the video window will change color from grey to blue and the docking button becomes "active".
- Click on the blue Dock button. The button flashes while the VGo is docking itself. The VGo will position itself correctly in front of the dock; turn around so it is not facing a wall, and then back onto the dock.
	- o Once the VGo is on the charging dock the label will change to **Charging**

#### **VGo Auto Re-dock feature**

- If the VGo is accidently bumped off its dock it will automatically try to re-dock itself
	- $\circ$  If the VGo senses an object behind it, it will nudge itself back several times to try to re-connect its charging contacts
	- $\circ$  If the VGo does not sense something behind it, it will drive forward a couple of feet to try to detect the dock with its docking sensors

#### **Charging the battery without the dock**

- The power cord that is plugged into the charging dock can also be plugged into the VGo. The bayonet style socket is located just below the power button on the rear of the VGo.
	- $\circ$  If the power cord is plugged in directly, a remote user can use the VGo as they normally do but driving is disabled.

#### **Communicating with another VGo App User (PC or Mac)**

- Open the VGo App and Right-click on the name of the person you want to call
- Click how you want to call them.
	- o **Send IM** will enable you to send a text instant message
	- o **Call with Voice** will launch a voice call
	- o **Call with Video** will launch a video call

If a video call, a new window will open and you will see your local camera view until the far end has answered the call – you'll then receive the video and audio coming from the far end. If a voice call, a new window will open, and both parties will be able to talk once the far end has answered.

If just sending an IM to another VGo App user, a new window will open where you can type and receive your instant messages. A time stamp is not displayed, but if you hover over the received or sent message, a time bubble will be visible.

#### **Answering a video call on your computer from another VGo App user or a VGo**

When someone calls your computer from their VGo App, your computer will ring and the video window will open. If it is a video call, you will see yourself until you click the **Answer** button. If it is an audio only call, the window will not have any video displayed.

If the VGo App is open but not the active window, the video window will remain in the background and just the VGo App icon will flash in your tray at the bottom of your screen.

- To answer the call click on the green **ANSWER** button
	- $\circ$  Note if your computer speakers are muted or volume level turned down very low or if your ringtone setting is OFF, you may not hear a ring.

#### **Making your VGo talk**

Talking VGo - A demonstration of VGo's ability to talk using its own synthesized voice is available when you are visiting with VGo. You type a string of words and VGo will speak them.

- Click on the Talking icon,  $\Box$  ("Toggle Text Chat") in the lower right area of your video window.
- A white text box will expand under the video window with an active text cursor flashing on the left side.
- Up to 200 characters can be typed in the box. Press **ENTER** and the VGo will immediately say the message. Even though you are remote, you will softly hear the VGo speak your message.

#### **Changing settings in your VGo App**

To open the settings window, Click on **SETTINGS** on your VGo App (located at the bottom).

#### **General Settings**

![](_page_34_Picture_171.jpeg)

- Start-up Settings:
	- $\circ$  Launch at system startup automatically loads the VGo App at reboot.
	- $\circ$  Display edge of network notification can be disabled so that if you are sitting in a stationary place that is on the edge of the network, and you need to remain there (say you are in class), you can remove the notice from your screen
	- $\circ$  Encryption can be disabled if certain firewalls do not support it
	- $\circ$  To auto-answer video calls that come into your computer from another user, check the corresponding box.
- Received files folder
	- o Select **Open** to open the folder where files and snapshots are stored.
	- o Select **Change** to designate where files and snapshots will be stored on your computer.
- Maximum Video Bitrate:
	- o Toggle between 384 and 768 kbits/second
	- $\circ$  This function limits the maximum bandwidth used during a connection. This function needs to be set on both the VGo and the VGo App to enable the 768 kbit setting. If either the VGo or the VGo App is set to 384, then the connection will max out at 384.

#### **Driving Settings**

![](_page_35_Picture_166.jpeg)

- Auto Camera Tilt
	- $\circ$  **Auto Camera Tilt** enables VGo to automatically tilt the camera as you drive (driving slower makes the camera tilt to the ground directly in front of it, and driving faster makes the camera tilt up, to see what is ahead).
		- To have the camera tilt automatically while driving with the "Head's Up Display," check the corresponding box.
		- Note: When driving in REVERSE, the auto-camera tilt is not enabled. You must tilt the camera manually.
- Click and Drag Driving
	- $\circ$  When using the mouse pointer to drive, when you first click on the video window, the mouse pointer will automatically move to bottom of the window so that you must drag up to move. It works like the accelerator pedal on a car. If this setting is disabled, the VGo will immediately accelerate up to the speed corresponding to where the mouse pointer is positioned in the window
- Turbo Mode
	- $\circ$  You can disable turbo mode if you never want to drive at a high speed
- **Acceleration** 
	- $\circ$  You can select one of three settings for the rate of acceleration. First time users might prefer to have VGo accelerate "Slower". Experienced users will want to select "Faster".

#### **Audio Settings**

![](_page_36_Picture_164.jpeg)

- **Microphone** 
	- $\circ$  This is where you select the microphone that is used by the VGo App.
		- **•** If there is just one microphone, the VGo App will select it for you.
		- **E** Many computers have a built-in microphone. In the instance that you have an external microphone plugged in, you will need to specify which of those you want to use for audio input.
	- $\circ$  The slider enables you to set the microphone loudness level
		- Normally, you shouldn't have to change the loudness level
		- Note: some operating systems may change this setting for you automatically
- **Speakers** 
	- $\circ$  Enables you to select the speaker source used by the VGo App.
		- **F** If there is just one set of speakers available, the VGo App will select it for you.
		- **E** Many computers have built in speakers. In the instance you have external speakers plugged in, you will need to specify which of those you want to use for the audio output.
	- $\circ$  The slider enables you to set the default speaker loudness level
		- Normally, you shouldn't have to change the loudness level
		- Note: some operating systems may change this setting for you automatically

#### **Video Settings**

![](_page_37_Picture_113.jpeg)

- Capture Device
	- $\circ$  Identifies the camera that is used by the VGo App
- Preview
	- $\circ$  Turns on the camera and displays the image it sees in a window. This enables you to see that the camera is working properly.

#### **Notifications Settings**

![](_page_37_Picture_114.jpeg)

- Sounds
	- $\circ$  Enable call sounds turns incoming call ringing on and off
	- $\circ$  Enable IM sounds turns incoming IM sounds on and off
- Warnings Reset allows you to reset notifications
- Logging These settings are not to be changed unless instructed to do so by a certified support engineer.

#### **Port Tester tab**

![](_page_38_Picture_72.jpeg)

- Network Port tester This is a utility to see if the status of the outbound firewall ports that must be open for the VGo to work
	- o Click on **Test** to run the test
	- $\circ$  In less than a minute, results will be displayed on the page

![](_page_38_Picture_73.jpeg)

#### **About tab**

• This is where you will find the software version number for your VGo App

#### **Operating the VGo locally**

Although VGo's are intended to be operated remotely, there are some functions that can be performed locally. Most of these are accessed using the on-screen menus controlled by the blue button touch pad.

The VGo is intended to be left on at all times – that way someone can visit any time, even if they are somewhere else. The VGo can be carried without turning it off. For example, you can carry it for use on another floor or building within your facility.

Incoming visitors will be connected automatically (unless you prefer to manually permit a person to enter your facility – see **SETTINGS** below).

#### **What the different lights on the VGo mean**

- Lights surround the LCD display behind the microphone grills
	- $\circ$  Flashing green and red lights  $-$  a remote person is about to arrive
	- $\circ$  Steady green lights a remote person is presently visiting
	- $\circ$  Steady red lights (surrounding the LCD display) your VGo is in use and you have **Muted** your audio and video. The remote person cannot see or hear you, but you can hear and see them.
	- $\circ$  Flashing orange/green the VGo is connecting to a new Access Point (Roaming)
	- $\circ$  Steady orange the VGo is updating or restarting
- White base headlight clusters are always turned on when a remote person is visiting.

#### **The VGo LCD Display and Menus**

When your VGo is not in use, or it hasn't been used for about five minutes, the LCD will display a screen saver such as the date and time, or a series of photos or it will be turned off. To get to the previous screen, just touch any of the touchpad keys or press any key on the handheld remote control.

The main **Menu** is very simple. User selectable menus and choices can be accessed using either the lighted blue touch pad on the VGo or by using the handheld remote control.

In the upper left is an icon (a series of vertical bars) that will always display your **WIRELESS SIGNAL STRENGTH**. 

Beside the signal strength icon you will see the Network Icon.

![](_page_40_Picture_6.jpeg)

If the background color of the indicator is Green, the connection is good.

If the background color of the indicator is Yellow, the local connection is good but there is no connection to the internet and the VGoNet Manager Servers.

If the background color of the indicator is Black, the VGo is not connected to any network.

Beside the signal strength icon is the Wireless Quality Indicator

![](_page_40_Picture_11.jpeg)

Green arrows indicate a delay of less than 250 milliseconds. This indicates normal acceptable performance

![](_page_40_Picture_13.jpeg)

Yellow arrows indicate a delay of over 250 milliseconds. You may or may not notice a slight delay in Audio, Video, and Driving.

![](_page_40_Picture_15.jpeg)

Red arrows indicate a delay of over 2000 milliseconds. You will have a 2 second or more delay in Audio, Video, and Driving. The connection could return to normal.

Red arrows with a status box displaying "Connection Issues Please Wait..." indicates unexpected route changes through the network. You will have a 2 or more second delay in Audio, Video, and Driving. The connection could return to normal or it could drop entirely.

In the upper right is an icon that will always display your **BATTERY STRENGTH**. If you see a single red bar, the VGo's battery is very low and the VGo should be docked or plugged into the wall charger immediately. If you see a lightning bolt, then the VGo is receiving external power to charge the battery – either through the charge dock or with the power cord plugged directly into the back of the VGo.

The menu items across the center of the screen are user selectable. Make your selection by touching the left or right **ARROW KEYS** to highlight the function you want to select (**Contacts**, **History, Other Apps** or **Settings**) and then touch the center OK button.

#### **Muting your audio and video on your VGo**

**MUTE** stops the transmission of your audio and video to the remote user to give privacy to people who are with the VGo. When the VGo is muted, the remote user cannot see or hear anything from the VGo. People who are in the presence of the VGo will still be able to see and hear the remote user.

- To **Mute** Touch any button on the blue button touchpad to display hidden status information and controls. They will appear at the top and bottom of the LCD. Touch the blue button under **Mute.** You can also just press the red **Mute** key on your handheld remote control.
	- $\circ$  Your LED lights around the LCD display will turn from green to red
		- $\circ$  The far end will not be able to hear or see you
		- $\circ$  The far end will see a message on their screen notifying them that you have muted
- To UnMute Touch or Press the Mute button again.
	- o Your LED lights will turn from red to green
	- $\circ$  The far end can hear and see you again

#### **Admitting Visitors Manually**

- Your VGo is set to automatically be available (auto-answer) for incoming visitors.
- If you have changed the **SETTINGS** to manually admit incoming visitors, the visitor will not be admitted until you tell the VGo to answer, much in the same way that you answer the door in your home when someone knocks. If you don't answer the door, no one comes in.
- Look at the display to see who is requesting to visit.
	- o Using the blue touchpad, touch the button under Answer. When using the handheld remote control, press the **ANSWER** button.
	- $\circ$  If you don't want to admit the visitor, using the blue touchpad, touch the button under **Ignore**. When using the handheld remote control, press **Hang-up**.
	- $\circ$  You can also do nothing, in which case the lights will continue to flash until the person attempting to visit goes away.

#### **Using your VGo to connect to a remote user**

- From the Home menu, use the LEFT/RIGHT ARROW KEYS to highlight **CONTACTS** and touch OK to select.
- Use UP/DOWN ARROW KEYS to highlight a contact, touch the center OK button to select.
- A list of available locations for that contact will be displayed.
- Use UP/DOWN ARROW KEYS to highlight a location, touch the corresponding blue button for **CALL**.

Note: only sites/contacts that have a green presence indicator (to the right of the name) can be called. If the presence indicator is red or  $\frac{1}{2}$  that site/contact is unavailable.

#### **Contacts**

**Contacts** is a list people or locations that can access the VGo. You can also initiate a connection to those contacts using the VGo.

- Use UP/DOWN ARROW KEYS to highlight a contact, touch the center OK button to select.
- A list of available locations for that contact will be displayed.
- Use UP/DOWN ARROW KEYS to highlight a location, touch the corresponding **FUNCTION KEY** associated with **CALL** for a video call.
	- $\circ$  Note: only sites that have a green presence indicator (to the left of the location name) can be called. If the presence indicator is red or grey or not there - that site is unavailable.

Note: other VGo's are listed under the contact name of the person who is managing that VGo.

#### **History**

**History** is a list of previous VGo activity.

On the left side of the screen is an icon that indicates the type of activity:

- A green circle with an arrow pointing to the right indicates a visitor who used the VGo
- A green circle with an arrow pointing to the left indicates that the VGo was used to make an outbound call.
- A red circle with a dash indicates that visitor attempted to use the VGo but was not admitted.

Beside the icon is the name of the person or VGo in that event. On the right side of the screen is an indicator of when the event happened.

More details can be viewed by moving the highlight to the desired event and touching the center OK button.

#### **Other Apps**

Other Apps are some fun things you can select when not in a call. Items may also be designated to be displayed while in screensaver mode when VGo is not in use.

- $\circ$  Use the UP /DOWN ARROW KEYS to highlight a Goodie, touch the center OK button to select. Touching any key will stop the Goodie and take you back to the menu.
- o Note: if you select the digital clock, see the section on User Settings
- o Note: if you want to view your own photos in the slide show, see the section on User **Settings**

#### **VGo Settings**

Settings are a set of screens that details information about your VGo. This is also where you can set specific VGo behavior particularly with respect to your privacy. Most settings are changed by toggling using the center blue OK button. Other settings are changed by touching the left or right blue **ARROW KEYS**.

People who are unfamiliar with the VGo that explore the settings could make a change that would prevent the VGo from operating as intended., so a simple password protects inadvertent changes. 

To change User Settings, Advanced User Settings or WiFi settings enter the password 345. You can move between settings screens but if you back out to the main menu you will need to reenter the password.

System Information and Version information do not require a password.

#### **User Settings**

Under User Settings, you can:

- Block people from using the VGo:
	- o **Availability –** sets **Do Not Disturb** on or off**.** When set to **Do Not Disturb**, it shows the VGo's presence to others as busy (red ball), so they cannot visit.
- Disable auto answer:
	- $\circ$  **Auto Answer** turns auto answer on or off. The default is set to ON. When this setting is set to **OFF**, an incoming visitor is indicated by lights flashing and the VGo announcing the identity of the visitor. The visitor must be admitted manually by touching the blue button under Answer on the VGo touchpad or by using the handheld remote control.
- Have the VGo verbally announce who is about to visit or only flash indicator lights
	- o **Spoken Announcements** Touch **OK** to change the selection **Off** or **ON**
- Change what is shown on the screen after a period of inactivity:
	- o **Screen Saver** Touch **OK** to change the selection
		- **Digital Clock** Displays the current time. The time is set for you automatically by the network. You may have to set your Timezone (see below).
		- **Slideshow** Displays a new picture every 5 seconds. You can over-ride the default images and show your own pictures.
			- Pictures must be in the **.jpg** file format
			- Picture files must be in a folder titled **images** on a USB flash drive.
			- The flash drive must be in the USB slot labeled  $\sqrt{2}$  On the back of the LCD display.
- **EXPLO SCREED Blank** Turns off the LCD display until any of the touch buttons is touched. This can save power when the VGo is not in use and not on the charge dock.
- Change the screen saver wait time:
	- **Screen Saver Wait (min)** changes the amount of time before the Screen Saver is activated. Use the **left and right blue arrow keys** to change the wait time in minutes.
- Select the **Timezone** for the VGo's location:
	- Touch OK to cycle through and display your current time zone. US and Canadian time zones are available.

#### **Advanced Settings**

- LogLevel Keep at Info unless VGo Support requests a different setting
- The **Stair Detection** setting may be set to OFF if the type of flooring, where VGo is being used, triggers false warnings.
	- o Stair Detection prevents the remote user from driving the VGo over a drop-off such as a stair or ledge. Sometimes these sensors can be fooled by a very dark floor material  $-$  it thinks that it is looking down over a drop off and will not let the remote driver move forward. The remote user can temporarily override the setting using a control on their VGo App.
	- $\circ$  If the entire area where VGo is driven is covered in black floor tile or carpet, then it makes sense to disable **Stair Detection** provided the remote user cannot accidently drive over a drop off that may damage the VGo.
	- o When **Stair Detection** is set to **OFF**, users will see a popup message letting them know that they are not protected. Users can temporarily turn Stair Detection **ON** for the duration of that visit by clicking on the **Controls** button on their VGo App and changing the setting.
- Auto Re-Dock The VGO will automatically re-dock itself if accidently bumped out of place or driven off the dock for less than 2 seconds
	- $\circ$  The VGo must be docked successfully first, for Auto Re-Dock to trigger
	- o This feature can be toggled **On** or **Off**, the default setting is **On.**
- Automatic Updates allows your VGo to automatically update itself when new software is released.
	- o VGo recommends this to be set to **On**
	- $\circ$  If Automatic Updates is set to Off, a notice is displayed on the VGo's screen indicating that an update is available. A person at the VGo can either accept the update or try later. If the update is declined, the notice will appear again if the VGo is powered off and on.
	- $\circ$  If a person had declined the update, and are ready to take it at a later time, from the main menu they would:
		- Select **Settings**
		- Select **Version Information**
		- Select **Check for Updates**
- Maximum Bitrate will send more data per second and provide better quality video.
	- o Toggle 384 or 768 kbits/second, the default is set to **768 kbits/second**
	- $\circ$  The quality of the user experience is best at the higher bitrate.
	- $\circ$  This function needs to be set on both the VGo and the VGo App to take effect.
- Network Port Tester enables you to test the following Firewall ports to see if they are open. If inside the firewall, the following outbound ports must be open:
	- o Port 80 (HTTP Non-Proxy, TCP)
	- o Port 443 (HTTPS)
	- o Port 3478 (STUN, UDP)
	- o Port 5222 (XMPP, TCP)
- **Reboot System** enables you to reboot the system without pressing the power button.
	- o All settings are retained
- Factory reset enables you clear all the settings back to their defaults
	- $\circ$  The VGo is not de-activated from VGoNet Manager. All user access settings are not affected.

#### **System Information**

- $\circ$  This information is for your system administrator. It includes:
	- $\circ$  The VGo's serial number (also found on the back of the LCD display)
	- $\circ$  MAC Address the MAC address for this VGo
	- $\circ$  Wireless Network the name (SSID) of the wireless network currently used by this VGo
	- $\circ$  IP Address the IP address in use by this VGo
	- $\circ$  Device Nickname the Nickname assigned by the person managing this VGo. This is the name that remote users will see in their contact list in their VGo App unless they have renamed it in their personal contact list.
	- $\circ$  Domain the name of the domain used by VGoNet

#### **Version Information**

- $\circ$  This information is primarily for your VGo support representative.
- $\circ$  **Software version number** You may be asked for the version number of the **Application** software that is currently loaded into the VGo. This user guide reflects Application version 1.5.0.
- **Check for Updates** Periodically, software updates will be available for download. Usually you will see a message asking if you would like to receive the update. You can check to see if an update is available by highlighting **Check for Updates** and touching the **OK** key.

#### **Network Settings**

The first screen enables you to switch between WiFi and 4G LTE Connectivity.

If you click on the wireless type that is Disabled, the VGo will reboot and enable that type.

If you click on **Cellular Setting – Enabled**, you are returned to the Main Menu.

If you click on **Cellular Setting – Enabled**, the WiFi Network Settings menu will be displayed.

- This is where you go to change WiFi networks and any settings for a particular WiFi network.
- WiFi Networks select this menu choice and the system will scan for available networks. The network to which VGo is currently connected will have a large blue ball beside its name. Other networks that have been setup but not currently being used will have a purple ring beside their name.
	- $\circ$  To connect to a different WiFi network, just highlight the network name and select it and then follow the prompts. See the section Setting up the VGo for more details.
	- $\circ$  To connect to a network with a hidden SSID, select **Add** and the follow the prompts.
- **IPv4 Settings** will have the values that were previously entered if your network requires a Static IP address. Any of these values can be modified here or you can re-select a network and change the values as part of the setup process, just as you did the first time you went through the setup process.
- **WiFi Roaming and Scanning**

Your VGo arrives from the factory set to always stay connected to the same WiFi access point. This prevents your VGo from trying to scan for new access points that may not exist, but of course limits the driving range of the VGo to within the broadcast range of the access point. If your WiFi network is comprised of multiple access points, then you'll want to have VGo automatically sense when the network is getting weak and then switch to the next access point as you are driving from one place to another.

In the wireless world this feature is called Roaming (no - your VGo will not roam about on its own, VGo only moves when you drive it).

#### To turn Roaming On

- First, check with your IT manager to find out what frequency is being used for the WiFi specific network that VGo is connected to. The choices are:
	- $O$  2.4 GHz
	- $\circ$  5.0 Ghz
	- o Both
- From the Main Menu, move the highlight using the blue left and right arrow keys to Settings and touch the center OK button.
- Highlight **Network Settings** and touch **OK**.
- Highlight **WiFi Roaming and Scanning** and touch **OK**.
- Highlight **Roaming**. If it says Off, then touch OK to toggle Roaming to ON.
- Highlight **Scan Frequency** and touch OK to toggle to the correct setting.

With Roaming ON, when the VGo determines that it needs to switch to the next WiFi access point it will automatically stop moving and display the message "Searching for Network, Please Wait", scan for an access point with a stronger signal and then switch to that access point. The switch to the next access point will take about 3 seconds at which time your audio, video and driving is restored.

If you are at the edge of the range of your WiFi network, and no stronger access points are available, VGo will re-connect to its current access point and then scan again after about 20 seconds. If you see VGo "Searching for Network" more than once within about 30 seconds, you should assume that you have reached the outside range of the WiFi network and go back 10 or 15 feet to remain in good WiFi operating range.

If you continue to move further out of range, the message "Your WiFi Signal is Low" will be displayed and you should not drive further or you may lose remote control of your VGo.

#### To turn Roaming Off

- From the Main Menu, move the highlight using the **blue left and right arrow keys** to **Settings** and touch the center **OK** button.
- Highlight **Network Settings** and touch **OK**.
- Highlight **WiFi Roaming and Scanning** and touch **OK**.
- Highlight **Roaming**. If it says ON, then touch OK to toggle Roaming to OFF.

#### **Using the VGo's Handheld Remote Control**

![](_page_50_Picture_2.jpeg)

- The **MENU** key always displays the Home menu.
	- o The **MENU** key does not function when the VGo is in use by a remote visitor.
- MUTE stops the transmission of your audio and video to the far end to give privacy to people who are with the VGo. The lights surrounding the LCD will turn red and the camera will turn off and tilt down automatically. Press it again to re-start the transmission of audio and video. It has no effect when VGo is not in use.
- The **ARROW KEYS** are used for menu navigation.
	- $\circ$  They can also be used to drive locally
		- **EXED When not in use, after the DRIVE** key has been pressed
		- When in use, they are always active for driving
- The center **OK** button is used to select a menu item.
- The BACK key will move back to the previous selection or screen. The BACK key is not available when a remote person is visiting.
- VOLUME keys adjust the system volume. This includes the loudness of the arriving visitor announcement and ring as well as the loudness of visiting person's voice.
- The **Answer/Call** key is used to manually admit an incoming visitor as well as initiate a connection to a remote user at their PC or to another VGo.
- The HANG-UP key is used to terminate an existing connection or reject an incoming visitor.
- The TILT keys move the camera position up and down.
- The **SWAP VIEW** toggles the live video on the display between the far end view and the local VGo view. SWAP VIEW enables the person who is with the VGo locally to see what the far end person is seeing.
- The **SNAPSHOT** button will capture the currently displayed video image and save it to a file on a USB flash drive.
	- o The flash drive must be in the USB slot labeled  $\overrightarrow{ }$  2 (right hand USB slot as viewed from the back) on the back of the LCD display.
	- On the USB drive, Snapshots are stored in a folder titled **images**. VGo will create this folder if it doesn't exist.
	- o The file format **IMG** xxxx.jpg.
	- o Use **SWAP VIEW** to toggle between local and far end views.
- The DRIVE key currently enables and disables local driving of the VGo when not connected to a remote user. The LCD will continuously display a diagram of the keys on the handheld remote control that are available to drive the VGo.

![](_page_51_Figure_13.jpeg)

It is recommended that the user place the VGo in an open space as they learn how to drive with the handheld remote control.

 $\circ$  Press and hold any of the keys above to drive the VGo.

NOTE: The VGo will typically continue to move for 1 to 2 feet after the key is released.

- o To immediately stop the VGo, press the center OK key.
- o The round Turn buttons move the VGo forward while simultaneously turning to the left or right.
- o The **Rotate** and **Reverse** functions operate at half the speed of the **Forward** and **Turn** keys.
- o To Drive forward fast, press and hold the **ANSWER CALL** button
- The DOCK key tells the VGo to automatically position itself on a charge dock. Note that the charging dock must be "seen" by the VGo. Drive or place the VGo facing the front of the charge dock, within about ten feet.

#### **Re-charging the battery**

If you see a red line on the battery strength indicator, the VGo must be recharged.

Using the charge dock:

• Position the VGo so it is facing the front of the charge dock, within one to ten feet. Touch the blue Dock button on the Main Menu or press the Dock button on the handheld remote control. Once the VGo is successfully docked, the battery charge level

icon on the VGo will change to look like this:

• The VGo can also be docked by the remote user – see the section on *Using the VGo App*.

If the charge dock is not available:

• Plug the AC wall charger into the back of the VGo (just below the Power button). Note that the VGo will not drive when the powercord is plugged into the VGo directly.

In general, we recommend that your VGo be on the charge dock before retiring for the night.

#### **Charge Dock placement**

The charge dock should be placed where it is convenient for a remote user to drive and out of the way of people and moving equipment in the facility where VGo is used. You don't want the VGo to be in a place where someone could bump into it accidently since it could come off its charge dock and the battery eventually will drain completely.

If the facility is large, consider adding charge docks so one is never far away when a person is done visiting using VGo.

Placement requirements:

- Power source within reach of the Charge dock power cord (6 ft).
- A solid wall or cabinet to brace the dock from moving backward when VGo docks itself Note: the back of the charge dock has mounting screw holes which can be employed to guarantee no movement of the charge dock will occur when docking or by people passing by, etc.
- One foot clear space to either side of the charge dock for the VGo to maneuver.
- At least 48" of clear space above the dock (no low overhanging shelves) so the VGo has room to back onto the dock.
- No highly reflective materials nearby (mirrors, shiny metal cabinets, windows, etc) so the VGo sensors can operate efficiently.

### **Appendix 1 – Configuring EAP Authentication (802.1X) for WiFi connectivity**

Before configuring the VGo, you must have your EAP authentication certificate(s) (files) loaded on a USB drive (if required). You might have one file that has the entire certificate verification chain or there could be two files (client certificate and authentication chain). The file(s) must be in the PEM format. The file(s) can be in any folder on the USB drive.

- Insert the USB drive into the USB port #2 located on the back of the LCD display of the VGo.
- From the **Main Menu** select **Settings**
	- $\circ$  If you are not at the **Main Menu**, select **Back** repeatedly until the **Main Menu** is displayed or press the **Menu** button on the hand held remote.
- Select **Network Settings**
- Select **WiFi Networks**
- Select the required WiFi network from the list
	- o If the WiFi network you require is "hidden", select **Add Hidden**, enter the SSID. On the next screen select the Authentication as **WPA-Enterprise** or **WPA2-Enterprise**
- Select the **EAP Method.** Methods supported are **TLS, LEAP, PEAP** or **TTLS**.
- Depending on the Method selected, you will be prompted for one or more of the following items. Continue through all the screens.
	- o On the **Client Certificate** screen (TLS only), browse the folders/files list (of the USB drive) and select the client certificate file.
	- On the **CA Certificate** screen (TLS, PEAP, or TTLS), browse the folders/files list (of the USB drive) and select the CA certificate file containing the authentication chain.
		- Note: this step will be skipped if the authentication chain is included in the client certificate file.
		- You may also be asked if a CA Certificate is required (PEAP, MS ChapV2)
	- On the **Identity** screen (TLS, LEAP, PEAP, or TTLS), you will be prompted to enter the Identity associated with the certificate. By default, this entry will be filled in using the subject information from the client certificate. If this is incorrect, go

to **BackSpace** to delete the characters and then enter the correct Identity – then select **Accept**.

- o On the **Key PassPhrase** screen (TLS, LEAP, PEAP, or TTLS), enter the Key passphrase associated with the client certificate or identity.
- o On the **PEAP Version** screen (**PEAP** only), choose **0** or **1**.
- o On the PEAP Label screen (PEAP only), choose Client EAP Encryption or Client **PEAP Encryption**.
- $\circ$  On the **Secondary EAP Method** screen (PEAP, TTLS), choose MD5 or MS-Chapv2
- a. On the IP Addressing screen, select the connection type. Most wireless networks use DHCP. If your network administrator requires a Static IP address, you'll need the following additional information:
	- i. IP **Address**
	- ii. Sub **Netmask**
	- iii. Default Gateway
	- iv. DNS **Nameserver**
- The VGo will then connect to the network this may take a minute or two you will see **Please Wait ... Connecting to ...** A green check mark will appear on the screen when the connection is successful.
	- **b.** If you are setting up the VGo for the first time, the VGo will then display a new screen that says "Now we need to authenticate your VGo". Leave your VGo at that screen and go to the section of this document titled: Step 3 – Creating a *VGo account and downloading the VGo App.*
	- **c.** Note: If you get an error message, the problem could be with either the VGo's connection to the WiFi or the WiFi connection to the internet. Both must be working for the VGo to be authenticated.